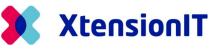

# Multi Entity Management for Microsoft Dynamics Business Central

# How-to Setup Cross Database replication

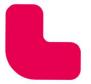

www.xtensionit.com

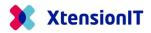

# **Table of Contents**

| 1.1 | Set             | UP GUIDE FOR CROSS DATABASE REPLICATION                                   |
|-----|-----------------|---------------------------------------------------------------------------|
| 1.2 | SUE             | SCRIBER DATABASE, REPLICATION SETUP.                                      |
|     | 1.2.1           | INITIAL SETUP2                                                            |
|     | 1.2.2           | CROSS DATABASE SETUP                                                      |
|     | 1.2.3           | SETUP WEB SERVICES                                                        |
| 1.3 | Set             | TING UP PUBLISHER DATABASE                                                |
|     | 1.3.1           | INITIAL SETUP                                                             |
|     | 1.3.2           | TEMPLATE COMPANY SETUP5                                                   |
|     | 1.3.3           | CROSS DATABASE SETUP                                                      |
|     | 1.3.4           | REPOSITORY LIST                                                           |
|     | 1.3.5           | SUBSCRIBER COMPANIES                                                      |
|     | 1.3.6           | REPLICATION SETUP9                                                        |
| 1.4 | Aut             | HENTICATION METHODS                                                       |
|     | 1.4.1           | BASIC OR SERVICE-TO-SERVICE AUTHENTICATION                                |
|     | 1.4.2           | BASIC AUTHENTICATION – INITIAL SETUP                                      |
|     | 1.4.3           | SERVICE-TO-SERVICE AUTHENTICATION – INITIAL SETUP                         |
| 1.5 | Not             | TES ON CROSS DATABASE REPLICATION                                         |
| 1.6 | TRC             | DUBLESHOOTING                                                             |
|     | 1.6.1<br>BASED. | PUBLISHER DATABASE IS "C/SIDE" BASED AND THE SUBSCRIBER DATABASE IS AL 20 |
|     | 1.6.2           | ONPREM DATABASES BOTH PUBLISHER AND SUBSCRIBER                            |
|     | 1.6.3<br>20     | THE SUBSCRIBER DATABASE IS SETUP WITH "WINDOWS AUTHENTICATION".           |
|     | 1.6.4           | SOAP EXCEPTION BUSINESS CENTRAL 1620                                      |
|     | 1.6.5           | SOAP URL CONTAINING "DEFAULT" MORE THAN ONCE                              |

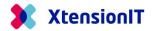

# **1.1** Setup Guide for Cross Database replication.

This Guide describe how to setup Multi Entity Management to perform data replication between Companies located in separate Environments or Databases.

# **1.2** Subscriber Database, replication setup.

Start the setup with the dependent company in the subscriber environment/database. After the preparation, all the replication setups will be managed in the Publisher Database with the Template Company holding the Master Data.

#### 1.2.1 Initial Setup

Start Business Central with the Role "Master Data Manager"

| Edit - My Settings - LRN |                           | 2 | × |
|--------------------------|---------------------------|---|---|
| Role                     | Master Data Manager       |   |   |
| Company                  | CRONUS Subscriber Company |   |   |

Go to "About Multi Entity Management" Page

| * Create Template Setup | Data 💅 Update Permission Sets | 🗒 Update License Key 🛛 🎄 | Change Warning Period       |  |
|-------------------------|-------------------------------|--------------------------|-----------------------------|--|
| Create Template Setup   | Data opdate Permission Sets   | 🔛 Opdate License Key 🧠   | Change warning Period       |  |
| Manufacturer            |                               |                          |                             |  |
| Name                    | XtensionIT                    | Country                  | Denmark                     |  |
| Street                  | Jernbanegade 1, 2             | E-mail                   | info@xtensionit.com         |  |
| City                    | 5000 Odense C                 | Home Page                | https://www.xtensionit.com/ |  |
|                         |                               |                          |                             |  |
| Product Version         |                               |                          |                             |  |
| App-Version             | 5.0.1.2100                    | Replication status:      | Enabled                     |  |
| Data-Version            | 5.0.1.2100                    |                          |                             |  |

- Activate function: "Create Template Setup Data"
- For Microsoft Dynamics 365 Business Central, version 17 and below.
  - Activate function: "Update Permissions Sets".

#### 1.2.2 Cross Database Setup

Go to the "Cross Database Setup"

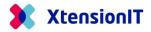

| Dynamics 365 Busin | ness Central                                             |                                |                               |                            |                                                                  |                                                                                                    |
|--------------------|----------------------------------------------------------|--------------------------------|-------------------------------|----------------------------|------------------------------------------------------------------|----------------------------------------------------------------------------------------------------|
|                    | CRONUS Subs                                              | scriber Compa                  | ny Master                     | Data V Business            | Rules∨ Setup Data∨ I                                             | Posting Groups Setup $\vee$                                                                                                    |
|                    | Actions<br>+ New > Ge<br>Monitoring<br>Check Master Data | eneral > Cha                   | nge Setup >                   | Report Selection           | > Multi Entity Manageme<br>Companies<br>* Template Company Setup |                                                                                                    |
|                    | Customers -<br>Blocked                                   | Vendors -<br>Blocked<br>)<br>> | Vendors - Pay<br>on Hold<br>> | Resources -<br>Blocked<br> | Cross Database                                                   | <ul> <li>♣<sup>®</sup> Cross Database Setup</li> <li>⊕ For Subscribers &gt;</li> <li>a<sup>*</sup><sub>2</sub>, For Publishers &gt;</li> </ul> |

• When the Page "Cross Database Setup" is opened, Multi Entity Management performs an automatic setup.

Please note that the "General" section, is only used, if the Subscriber Company, also acts as a Cross Database Publisher.

| Create AAD App. |                           |                                   |                      |
|-----------------|---------------------------|-----------------------------------|----------------------|
| General         |                           |                                   |                      |
| Publisher ID    | 2698a-82db-40c5-936a-a6   | Publisher Description · · · · CDE | 3 Subscriber Company |
|                 |                           |                                   |                      |
| Repository      |                           |                                   |                      |
| Repository      | 1-1766 7466 4026 07da a40 | Dependenci Version Ti             |                      |
| Repository ID   | a17b6-7ff6-423b-97de-a40  | Repository Version Ti             |                      |
|                 | a17b6-7ff6-423b-97de-a40  | Repository Version Ti             |                      |
| Repository ID   | a17b6-7ff6-423b-97de-a40  | Repository Version Ti             |                      |

• After the Page have been shown on the screen, close it again.

# 1.2.3 Setup Web services

• Go to the page "Web Services"

| Dynamics 365 Bus | iness Central                      |                                                                                                    |              |                        |                                                                                              |                                                                                        |                                     |
|------------------|------------------------------------|----------------------------------------------------------------------------------------------------|--------------|------------------------|----------------------------------------------------------------------------------------------|----------------------------------------------------------------------------------------|-------------------------------------|
|                  | CRONUS Sub                         | scriber Comp                                                                                                    | any Master   | Data∨ Business         | Rules $\lor$ Setup Data $\lor$                                                               | Posting Groups Setup $\vee$                                                            | System Setup $\vee$ $\mid$ $\equiv$ |
|                  | Actions<br>+ New > G<br>Monitoring | ieneral > Chi                                                                                                    | ange Setup > | Report Selection       | <ul> <li>Multi Entity Manageme</li> <li>Companies</li> <li>Template Company Setup</li> </ul> |                                                                                        |                                     |
|                  | Check Master Data                  | US Subscriber Company Master Data → Bu<br>→ General → Change Setup → Report Selec<br>bring<br>aster Data<br>ters - Vendors - Pay Resources -<br>Blocked |              |                        | III Replication Schema                                                                       |                                                                                        |                                     |
|                  | Customers -<br>Blocked             |                                                                                                    |              | Resources -<br>Blocked | Cross Database                                                                               | <ul> <li>♣<sup>®</sup> Cross Database Setup</li> <li>⊕ For Subscribers &gt;</li> </ul> | 🛱 Web Services                      |
|                  | >                                  | >                                                                                                    | >            | >                      |                                                                                              | For Publishers                                                                         |                                     |

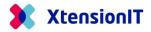

- At the page "Web Services" choose "Edit List".
- Add Codeunit 5397816 "XTEMEMSubscriber Data Service" to the list.
- Give the service a prober name in the field "Service Name".
- Set a Checkmark in the field "Publish"
- Add Codeunit 5397819 "XTEMEM Subscr Mgt Svc Interf" to the list and insert a prober name I the field "Service Name".
- Give the service a prober name in the field "Service Name".
- Set a Checkmark in the field "Publish"

When publishing the two webservices, an URL is created in field "SOAP URL" for each webservice.

| mics 365 B    | usiness Central |   |                |                               |                          |                |        |                                         | Sandbox Q              | ¢        | ¢    |
|---------------|-----------------|---|----------------|-------------------------------|--------------------------|----------------|--------|-----------------------------------------|------------------------|----------|------|
| ← Web         | o Services      |   |                |                               |                          |                |        |                                         | √ Saved                |          | 3    |
|               | Search + New    |   | Edit List 🗎 De | elete 😂 Reload 🛛 More opti    | ons                      |                |        |                                         |                        | ß ·      | 7 1  |
|               | Object Type †   |   | Object ID 🔻    | Object Name                   | Service Name 1           | All<br>Tenants | Publis | OData V4 URL                            | SOAP URL               |          |      |
| $\rightarrow$ | Codeunit        | 1 | 5397816        | XTEMEMSubscriber Data Service | MemSubscriberDataService |                |        | https://go.microsoft.com/fwlink/?linkid | http://DEV-SMS-W1-193- | default: | 047, |
|               | Contracto       |   | 5307810        | XTEMEM Subscr Mat Svc Interf  | MemSubscriberManagement  |                |        | https://go.microsoft.com/fwlink/?linkid | http://DEV_SMS_W1_193  | default  | 047  |

• Activate both webservice URL to check that they are working.

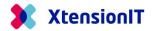

# **1.3** Setting up Publisher Database

The next step is preparing the Publisher Database with the Template Companies to transferring Data. After the preparation the Master Data is ready for replication.

#### 1.3.1 Initial Setup

• Start Business Central with the Role "Master Data Manager"

| Edit - My Settings - LRN |                          | 2 | $\times$ |
|--------------------------|--------------------------|---|----------|
| Role                     | Master Data Manager      |   |          |
| Company                  | CRONUS Publisher Company |   |          |

• Go to "About Multi Entity Management" Page

|                                            | ,<br>,                        | agement                  |                             |
|--------------------------------------------|-------------------------------|--------------------------|-----------------------------|
| Create Template Setup                      | Data 😽 Update Permission Sets | 📕 Choose License Company |                             |
| Manufacturer                               |                               |                          |                             |
| Name                                       | XtensionIT                    | Country                  | Denmark                     |
| Street                                     | Jernbanegade 1, 2             | E-mail                   | info@xtensionit.com         |
| City · · · · · · · · · · · · · · · · · · · | 5000 Odense C                 | Home Page                | https://www.xtensionit.com/ |
|                                            |                               |                          |                             |
| Product Version                            |                               |                          |                             |
| App-Version                                | 4.0.1.1900                    | Data-Version             | 4.0.1.1900                  |

- Activate function: "Create Template Setup Data"
- For Microsoft Dynamics 365 Business Central, version 17 and below.
  - Activate function: "Update Permissions Sets".

### 1.3.2 Template Company Setup

• Go to the "Template Company Setup" and do the "Template Setup" for your Publishing Company, so it is marked as a "Template Company"

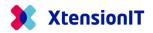

| i e i i i                | plate S             |                                                  |                                        |                                 |                     |                    |                   |                |                              |  |
|--------------------------|---------------------|--------------------------------------------------|----------------------------------------|---------------------------------|---------------------|--------------------|-------------------|----------------|------------------------------|--|
| Copy Ten                 | plate Setup         |                                                  |                                        |                                 |                     |                    |                   |                |                              |  |
| General >                |                     |                                                  |                                        |                                 |                     |                    |                   |                |                              |  |
|                          |                     |                                                  |                                        |                                 |                     |                    |                   |                |                              |  |
| Template F               | _                   | anage                                            |                                        |                                 |                     |                    |                   |                | ¢ Ø                          |  |
| 📑 New Lin                | ne 🗦 Delete         | e Line 🔤 Fields                                  | 🖧 Associated Ta                        | ables 🔝                         | Subscriber Co       | mpanie             | s                 |                | 50                           |  |
|                          | Table No. 1         | Table Name                                       |                                        |                                 | No. of Repl<br>Allo | ication<br>cations | No. of Assoc<br>T | iated<br>ables | Added as<br>Associa<br>Table |  |
|                          | 15                  | G/L Account                                      |                                        |                                 |                     | 0                  |                   | 0              |                              |  |
| $\rightarrow$            | 0                   |                                                  |                                        |                                 |                     | 0                  |                   | 0              |                              |  |
|                          |                     |                                                  |                                        |                                 |                     |                    |                   |                |                              |  |
| Depender<br>Template Set | up List             |                                                  |                                        |                                 |                     |                    |                   |                | ] - 2                        |  |
|                          | up List             | 6 Edit Template Setu                             | p ቤ Edit Rej                           | plication Setu                  |                     | lore opt           | ions              | [              | 3 7 ∎                        |  |
| Template Set             | up List<br>Manage D | Edit Template Setu<br>Replication<br>Schema Name | p Do Edit Rey<br>Business Unit<br>Code | plication Setu<br>Repor<br>Comp | T                   | lore opt           | Depen             |                | Data                         |  |

### 1.3.3 Cross Database Setup

Go to the "Cross Database Setup"

| mics 365 Business Central                                        |                               |                      |
|------------------------------------------------------------------|-------------------------------|----------------------|
| CRONUS Publisher Company Master Data V Business Rules V          | Setup Data $\lor$ Posting Gro | ups Setup 🗸 🦷 Syst   |
| АСТІОNS<br>+ New > General > Change Setup > Report Selection > N | /ulti Entity Management       |                      |
| Activities                                                       | Companies                     |                      |
| Activities                                                       | 💻 📌 Template Company Setup 🔄  |                      |
| Monitoring<br>CHECK MASTER DATA                                  | III Replication Schema        |                      |
| CUSTOMERS - VENDORS - VENDORS - PA., RESOURCES -                 | 🛢 Cross Database > 💰          | Cross Database Setup |
| BLOCKED BLOCKED ON HOLD BLOCKED                                  | 4                             | For Publishers       |
| ← ⊘ + ®                                                          | ✓ SAVED 🗍 🖬                   | 2                    |
| Cross Database Setup                                             |                               |                      |
| General                                                          |                               | _                    |
| Publisher ID                                                     | CRONUS Publisher Company      |                      |

• The field "Publisher Description" is filled with a proper name.

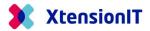

# 1.3.4 Repository List

• Go to the "Repository List"

| cs 365 Business Cent | ral          |                |                        |                                 |        |                        |          |            | ۵     |
|----------------------|--------------|----------------|------------------------|---------------------------------|--------|------------------------|----------|------------|-------|
| CRONUS Pub           | lisher Compa | ny   Master Da | ata 🗸 🛛 Business Rule: | s∨ Setup Data∨ Pos              | ting ( | Groups Setup∨ Syster   | n Setup∨ | [ =        | =     |
| ACTIONS              |              |                |                        |                                 |        |                        |          |            |       |
| + New > G            | eneral > Ch  | ange Setup >   | Report Selection       | > Multi Entity Managemen        | t      |                        |          |            |       |
| Activities           |              |                |                        |                                 |        |                        |          |            |       |
| Monitoring           |              |                |                        | ♣ <sup>#</sup> Template Company | Setup  |                        |          |            | _     |
| CHECK MASTER DAT     | TA           |                |                        | III Replication Schema          |        |                        |          |            |       |
| CUSTOMERS -          | VENDORS -    | VENDORS - PA   | RESOURCES -            | Cross Database                  | >      | 📌 Cross Database Setup |          |            |       |
|                      | BLOCKED      |                |                        |                                 |        | Ser Publishers         | 🗚 Subscr | iber Compa | anies |
|                      |              |                |                        |                                 |        |                        |          | tory List  |       |

• Create a new CODE and Description

| COSITORY CARD I WORK DATE: 1/27/202<br>REPLICATO1 | 2                 | + û                | √ SAVED | с / |
|---------------------------------------------------|-------------------|--------------------|---------|-----|
| General                                           |                   |                    |         |     |
| Code REPLICAT01                                   |                   | Hashcode · · · · · |         |     |
| Description MasterData                            | CrossDatabase 01  | Version Timestamp  |         |     |
| Repository ID (0000000-                           | 0000-0000-0000-00 |                    |         |     |

# 1.3.5 Subscriber Companies

• Go to the "Subscriber Companies"

|                 |                      |                         |                        |                       |          |                        |                 | Q        | Q      |
|-----------------|----------------------|-------------------------|------------------------|-----------------------|----------|------------------------|-----------------|----------|--------|
| CRONUS Pub      | lisher Company       | Master Dat              | a 🗸 🛛 Business Rules 🗸 | Setup Data - Po       | osting ( | Groups Setup∨ Syste    | em Setup $\vee$ | 1        | =      |
| ACTIONS         |                      |                         |                        |                       |          |                        |                 |          |        |
| + New > G       | eneral > Char        | nge Setup > R           | eport Selection >      | Multi Entity Manageme | nt       |                        |                 |          |        |
| Activities      |                      |                         |                        | Companies             |          |                        |                 |          |        |
| Activities      |                      |                         |                        | 👝 🦨 Template Compan   | y Setup  |                        |                 |          |        |
| Monitoring      | TA                   |                         |                        | III Replication Schem | а        |                        |                 |          |        |
| CHECK MASTER DA |                      |                         |                        | Cross Database        | >        | * Cross Database Setup |                 |          |        |
| CHECK MASTER DA | VENDORS -            | VENDORS - PA            |                        |                       |          |                        |                 |          |        |
|                 | VENDORS -<br>BLOCKED | VENDORS - PA<br>ON HOLD | RESOURCES -<br>BLOCKED |                       |          | Sor Publishers         | > 📌 Subsci      | iber Com | ipanie |

Insert "Code", "Description" and "Repository Code"

| R             | Search +  | New | 🐯 Edit List    | 📋 Delete | 🖍 Edit             | C View   | 🕏 Get Repository    | 🖹 Transfer Field Ma |
|---------------|-----------|-----|----------------|----------|--------------------|----------|---------------------|---------------------|
|               | Code î    |     | Description    |          | Repository<br>Code | Subscrip | tion Webservice URL | Management Webs     |
| $\rightarrow$ | SUBCOMP01 | :   | Subscriber Com | pany 01  | REPLICAT01         |          |                     |                     |

 Open the Subscriber Company and find the SOAP URL's for "Subscriptions" and "Management"

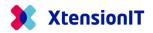

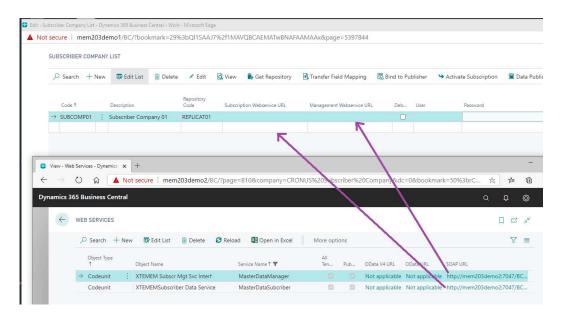

#### Copy the values to the "Subscriber Company Line"

| ♀ Search + | New | 🐯 Edit List    | 📋 Delete | 🖊 Edit             | 🗟 View   | 🕏 Get Repository    | 🛃 Transfer Field Mapping  | 🖪 Bind to Pu | ublishe |
|------------|-----|----------------|----------|--------------------|----------|---------------------|---------------------------|--------------|---------|
| Code 1     |     | Description    |          | Repository<br>Code | Subscrip | tion Webservice URL | Management Webservice URL | Deb          | User    |
| SUBCOMP01  | :   | Subscriber Com | nany 01  | REPLICAT01         | http://r | nem203demo2/BC/?ru  | ni http://mem203demo2/BC/ | ?runi        |         |

- Choose the Authentication Methods
  - Basic Authentication/Web Access Key: Insert User/Id and Password/Key. The field "Tenant Id" is left empty, without any value. (See section 1.4 about how to setup authentication)
  - Service-to-Service (Client Credentials): Insert Tenant Id, User/Id and Password/Key. (See section 1.4 about how to setup authentication)

| SUBSCRIBER | COMPANY | LIST           |          |                    |          |                      |                           |       |           |         |                        |                     |               |
|------------|---------|----------------|----------|--------------------|----------|----------------------|---------------------------|-------|-----------|---------|------------------------|---------------------|---------------|
| ✓ Search   | + New   | 🐯 Edit List    | 📋 Delete | 🖍 Edit             | 🗟 View   | 🕏 Get Repository     | 😫 Transfer Field Mapping  | 🔣 Bir | nd to Put | olisher | Sectivate Subscription | Data Publishing Log | 6             |
| Code 1     |         | Description    |          | Repository<br>Code | Subscrip | tion Webservice URL  | Management Webservice URL |       | Deb       | User    | Password               |                     | neout<br>(ms) |
| SUBCOM     | P01     | Subscriber Com | bany 01  | REPLICAT01         | http://n | nem203demo2/BC/?runi | http://mem203demo2/BC/    | ?runi |           | LRN     | •••••                  | 100                 | 0000          |

Run the function "Bind to Publisher"

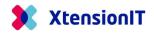

| 🕏 Get Repository | 🖹 Transfer Field Mapping 🛛 🔣 Bind 1 | to Publisher 😏 Activate Subscriptio | n |
|------------------|-------------------------------------|-------------------------------------|---|
| General          |                                     |                                     |   |
| Code             | SUBCOMP01                           | Published Mapping V                 | 0 |
| Description      | Subscriber Company 01               | Actual Mapping Versi                | 0 |
| Active           |                                     |                                     |   |
|                  |                                     |                                     |   |
|                  |                                     |                                     |   |
| Dependend on     | -                                   |                                     |   |

• Run the function "Get Repository"

| CATION SETUP   WORK DA | ATE: 1/27/2022        |               | + 🗊             |                  | √ SAVED        |   |
|------------------------|-----------------------|---------------|-----------------|------------------|----------------|---|
| SUBCOMP                | P01                   | 0             |                 |                  |                |   |
| 🐻 Get Repository 🛛 🖹 T | ransfer Field Mapping | Bind to Pu    | blisher 🏻 🍤 Ac  | tivate Subscript | ion …          |   |
| General                |                       |               |                 |                  |                |   |
| Code                   | SUBCOMP01             |               | Published Map   | oping V          |                | 0 |
| Description            | Subscriber Company 01 |               | Actual Mappin   | g Versi          |                | 0 |
| Active                 |                       |               |                 |                  |                |   |
|                        |                       |               |                 |                  |                |   |
| Dependend on           |                       |               |                 |                  | -              |   |
| Dependend on ~         | i The Repository of   | of the Subsci | iber Company su | ccessfully loade | ed.            |   |
| Table No. †            |                       |               |                 |                  | Custo<br>Recor |   |
| → 0                    |                       |               |                 | 0                |                |   |
|                        |                       |               |                 |                  |                |   |

# 1.3.6 Replication Setup

- It is now time to do the Cross Database Replication setup
- Go to the "Subscriber Companies List" and open the Page Card.
- Do the Replication Setup in the "Dependent on" section and set Checkmark in the "Subscribe" field.

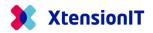

| 🕏 Get Repository 🛛 🗟 Transfer Field Mappin |                                  |    |             | sfer Field Mapp | ping 🛛 🔣 Bind | I to Publisher | > Activate S      | ubscripti    | on …       |         |       |
|--------------------------------------------|----------------------------------|----|-------------|-----------------|---------------|----------------|-------------------|--------------|------------|---------|-------|
| Ge                                         | neral                            |    |             |                 |               |                |                   |              |            |         |       |
| Cod                                        | le                               |    | SU          | IBCOMP01        |               | Publi          | shed Mapping V    |              |            |         | 0     |
| Des                                        | cription ······                  |    | Su          | bscriber Comp   | bany 01       | Actua          | I Mapping Versi   |              |            |         | 1     |
| Ant                                        | ve                               |    | 6           |                 |               |                |                   |              |            |         |       |
| Acti                                       | ve                               |    |             |                 |               |                |                   |              |            |         |       |
|                                            |                                  |    |             |                 |               |                |                   |              |            |         |       |
| De                                         | pendend on                       |    |             |                 |               |                |                   |              |            |         |       |
|                                            |                                  |    |             |                 |               |                |                   |              |            |         |       |
| Dep                                        | endend on $\vee$                 |    |             |                 |               |                |                   |              |            |         |       |
|                                            |                                  |    |             |                 |               |                | Template Compan   | u Nama       |            | Custom  | Mappi |
|                                            | Table No                         | t. |             | Table Name      |               |                | 1 template Compan | iy ivame     | Subsc      | Records | incom |
| $\rightarrow$                              |                                  | 15 | :           | G/L Account     |               |                | CRONUS Publis     | ner Co       |            |         |       |
|                                            |                                  |    |             |                 |               |                |                   |              |            |         |       |
|                                            |                                  |    |             |                 |               |                |                   |              |            |         |       |
|                                            |                                  |    |             |                 |               |                |                   |              |            |         |       |
|                                            |                                  |    |             |                 |               |                |                   |              |            |         |       |
|                                            |                                  |    |             |                 |               |                |                   |              |            |         |       |
|                                            |                                  |    |             |                 |               |                |                   |              |            |         |       |
| Fie                                        | ld Mapping                       |    |             |                 |               |                |                   |              |            |         |       |
|                                            |                                  |    |             |                 |               |                |                   |              |            |         |       |
| -                                          | Id Mapping                       |    |             |                 |               |                |                   |              |            |         |       |
|                                            |                                  |    |             |                 |               |                | No                | Use<br>Def   |            |         |       |
|                                            | d Mapping                        |    | From        | Field Name      | To Field No.  | To Field Name  |                   |              | Default Va | slue    |       |
|                                            | d Mapping<br>From Field No.      |    | From<br>No. | Field Name      | To Field No.  | To Field Name  |                   | Def          | Default Va | lue     |       |
| Field                                      | d Mapping<br>From Field No.      |    |             |                 |               |                | Ma                | Def<br>Value | Default Va | slue    |       |
| ielo                                       | d Mapping<br>From Field No.<br>1 |    | No.<br>Nam  |                 | 1             | No.            | Ma                | Def<br>Value | Default Va | lue     |       |

• Use the function "Transfer Field Mapping", to transfer the records to the "Subscriber Company"

| SUBCOMP01<br>Get Repository<br>Caracter Field Mapping<br>Caracter Field Mapping<br>Caracter Field Ma | ublisher 🤄 🌣 Activate Subscription   | ŋ ····            |       |
|----------------------------------------------------------------------------------------------------|--------------------------------------|-------------------|-------|
|                                                                                                    | ublisher 🏾 🏵 Activate Subscription   | n ····            |       |
| General                                                                                                    |                                      |                   |       |
|                                                                                                    |                                      |                   |       |
| Code SUBCOMP01                                                                                                    | Published Mapping V                  |                   | 0     |
| Description Subscriber Company 01                                                                                                    | Actual Mapping Versi                 |                   | 1     |
| Active                                                                                                    |                                      |                   |       |
|                                                                                                    |                                      |                   |       |
| Dependend on                                                                                                    |                                      |                   |       |
| Dependend on V The field mapping is succes company.                                                                                                    | sfully transmitted to the subscriber |                   |       |
| Table No. 1                                                                                                    |                                      | Custom<br>Records | Mappi |
| lable NO. 1                                                                                                    |                                      | INCCOLORS         | incom |

• Use the function "Activate Subscription" to automate the replication

| TEMPLATE SETUP LIST      |                       |                            |                    |                      |          |                     |                    |                         |                             |
|--------------------------|-----------------------|----------------------------|--------------------|----------------------|----------|---------------------|--------------------|-------------------------|-----------------------------|
| 🔎 Search Manage          | 🚯 Edit Template Setup | 🚯 Edit Replication Setup   | Open in Excel      | More op              | tions    |                     |                    |                         | 7                           |
| Company Name             |                       | Replication Schema<br>Name | Business Unit Code | Reporting<br>Company | Consolid | Template<br>Company | Dependi<br>Company | Subscriber<br>available | Data<br>Subscrip.<br>active |
| CRONUS International Ltd |                       | :                          |                    |                      |          |                     |                    |                         |                             |
| CRONUS Subscriber Comp   | any                   |                            |                    |                      |          |                     |                    |                         |                             |

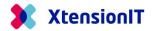

# **1.4** Authentication methods.

There is different requirement to the authentication's methods used, when replicating data between different version of Business Central Environments/Databases and NAV Databases.

#### 1.4.1 Basic or Service-to-Service Authentication.

When Master Data is replicated between different Environments or Databases there is a requirement for either Basic or Service-2-Service Authentication to validate the communication.

When a Business Central Environment is part of the replication, Service-2-Service Authentication is required. See the table below.

| Publisher                            | Subscriber                      | Authentication     |
|--------------------------------------|---------------------------------|--------------------|
| Business Central (SaaS)              | Business Central (SaaS)         | Service-to-Service |
| Business Central (SaaS)              | Business Central (On premises)  | Service-to-Service |
|                                      | From BC version 18 or later. *) |                    |
| Business Central (SaaS)              | Business Central (On premises)  | Basic              |
|                                      | Up to BC version 17. *)         |                    |
| Business Central (SaaS)              | Microsoft Dynamics NAV          | Basic              |
|                                      |                                 |                    |
| BC On-premises (BC 18.0 or later) *) | Business Central (SaaS)         | Service-to-Service |
| BC On-premises (up to BC 17.0)       | Business Central (SaaS)         | Not possible       |
| BC On-premises                       | Business Central (On premises)  | Basic              |
| BC On-premises                       | Microsoft Dynamics NAV          | Basic              |
|                                      |                                 |                    |
| Microsoft Dynamics NAV               | Business Central (SaaS)         | Not possible       |
| Microsoft Dynamics NAV               | Business Central (On premises)  | Basic              |
| Microsoft Dynamics NAV               | Microsoft Dynamics NAV          | Basic              |

\*) For running the Service-2-Service Authentication on Business Central on-premises versions 18 and 19, these versions must be updated to BC 18.11 and BC 19.5 or newer.

More details can be found with the Microsoft Learn link:

https://learn.microsoft.com/en-us/dynamics365/business-central/devitpro/administration/automation-apis-using-s2s-authentication

#### 1.4.2 Basic Authentication – Initial setup

To enable the Basic Authentication methods, create a User assigned both the "Business Central Password Authentication" and a "Web Service Access Key" in the subscriber environment/database.

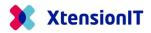

| User Card                                                            |                                                                 |
|----------------------------------------------------------------------|-----------------------------------------------------------------|
| 🔥 ACS Setup 🛛 🚱 Change Password 🖶 Effective Permissions 📧 Send Email | More options                                                    |
| General                                                              | Show more                                                       |
| User Name                                                            | Microsoft 365                                                   |
| Full Name                                                            | Authentication Email                                            |
| License Type · · · · · · · Full User 🗸                               | Application ID                                                  |
| Status ····· Enabled 🗸                                               | Authentication Status · · · · · · Disabled                      |
| Expiry Date                                                          | Web Service                                                     |
| Contact Email                                                        | Web Service Access Key · · · · · · 7Mqxuk/o6NmxRZT/xbweZVDNnU72 |
| Windows Authenticat.on>                                              |                                                                 |
| Access Control Service Autiontication >                              | Disabled                                                        |
|                                                                      |                                                                 |
| Business Central Password Authentication                             |                                                                 |
| Password                                                             | User must change password a                                     |
| User Group Memberships >                                             |                                                                 |
| User Permission Sets >                                               |                                                                 |

**Note:** If the Business Central subscriber environment/database is setup with Windows Authentication, there must be created an extra Service Tier, to handle the Webservice access with Business Central Password Authentication.

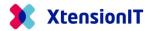

#### 1.4.3 Service-to-Service Authentication – Initial Setup

If the replication setup requires the service-to-service authentication, there are two steps to do.

- 1) Register an application in your Azure Active Directory tenant for authenticating API call against Business Central
- 2) Grant access for that application in Business Central

#### 1.4.3.1 Register application in Azure Active Directory (ADD)

To register an application in Azure Active Directory, do the following steps

• Open the Azure Portal, https://portal.azure.com

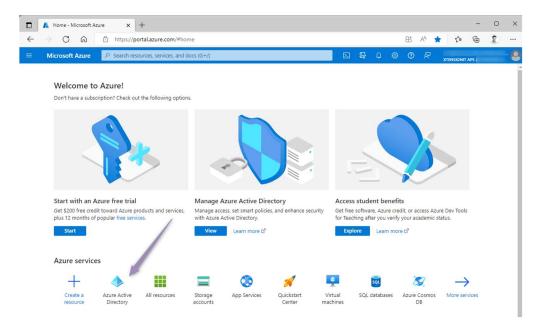

- Go to Azure Active Directory
- Select App registrations and + New registration

| Home > XtensionIT ApS<br>XtensionIT ApS   App<br>Azure Active Directory | pregistrations 🖈 ····                                                                                                    | × |
|-------------------------------------------------------------------------|----------------------------------------------------------------------------------------------------|---|
| « A Enterprise applications                                             | + New registration 🔀 Endpoints 🖉 Troubleshooting 🕐 Refresh 🛓 Download 🖬 Preview features   🕂 Got feedback?                                                                                                    |   |
| Devices<br>App registrations                                            | All applications       Owned applications         Deleted applications       The provide the provided application of the provided application of the pr |   |

When creating the App registration select the following options

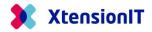

| Home > XtensionIT ApS   App registrations >                                                                                                    |   |
|----------------------------------------------------------------------------------------------------|---|
| Register an application                                                                                                    | × |
|                                                                                                    |   |
| * Name                                                                                                    |   |
| The user-facing display name for this application (this can be changed later).                                                                                                    |   |
| MEM Cross Database Replication                                                                                                    |   |
|                                                                                                    |   |
| Supported account types                                                                                                    |   |
| Who can use this application or access this API?                                                                                                    |   |
| Accounts in this organizational directory only (XtensionIT ApS only - Single tenant)                                                                                                    |   |
| Accounts in any organizational directory (Any Azure AD directory - Multitenant)                                                                                                    |   |
| O Accounts in any organizational directory (Any Azure AD directory - Multitenant) and personal Microsoft accounts (e.g. Skype, Xbox)                                                                                       |   |
| O Personal Microsoft accounts only                                                                                                    |   |
| Help me choose                                                                                                    |   |
|                                                                                                    |   |
| Redirect URI (optional)                                                                                                    |   |
| We'll return the authentication response to this URI after successfully authenticating the user. Providing this now is optional and it can be<br>changed later, but a value is required for most authentication scenarios. |   |
|                                                                                                    |   |
| Web (3) V https://businesscentral.dynamics.com/OAuthLanding.htm (4) V                                                                                                    |   |
|                                                                                                    |   |
| Register an app you're working on here. Integrate gallery apps and other apps from outside your organization by adding from Enterprise applications.                                                                       |   |
|                                                                                                    |   |
| By proceeding, your gree to the Microsoft Platform Policies 27                                                                                                    |   |
| Register                                                                                                    |   |
|                                                                                                    |   |

- Name: A suitable name
- Supported account type: Accounts in any organizational directory (Any Azure AD directory Multitenant)
- Redirect URI (optional): Web + https://businesscentral.dynamics.com/OAuthLanding.htm
- Register with the **Register** button

The App registration is now created but requires permissions setup.

• Go to API permissions

| Home > XtensionIT ApS   App registr.                                                            | ations > MEM Cross Database Rep<br>ase Replication   AP |                 | sions 🖈 …                           |                                                              | ×                                |
|-------------------------------------------------------------------------------------------------|---------------------------------------------------------|-----------------|-------------------------------------|--------------------------------------------------------------|----------------------------------|
| ₽ Search «                                                                                      | 🕐 Refresh 🛛 🖗 Got feed                                  | back?           |                                     |                                                              |                                  |
| <ul> <li>Overview</li> <li>Quickstart</li> <li>Integration assistant</li> <li>Manage</li> </ul> |                                                         | pplication need | ds. Learn more about permissions an | s/admins as part of the consent process. The list of consent | of configured permissions should |
| Branding & properties                                                                           | API / Permissions name                                  | Туре            | Description                         | Admin consent req S                                          | tatus                            |
| Authentication                                                                                  | ∽ Microsoft Graph (1)                                   |                 |                                     |                                                              |                                  |
| 📍 Certificates & secrets                                                                        | User.Read                                               | Delegated       | Sign in and read user profile       | No                                                           |                                  |
| Token configuration     API permissions                                                         | To view and manage permission                           | s and user cons | sent, try Enterprise applications.  |                                                              |                                  |
| Expose an API                                                                                   |                                                         |                 |                                     |                                                              |                                  |

• Select + Add a permission to open the Request API permissions page

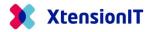

| Home > XtensionIT ApS   App registrations > MEM Cross D<br>MEM Cross Database Replication | Request AFT permissio                                                                                           | ns                                                                                                    |                                          | × |
|-------------------------------------------------------------------------------------------|----------------------------------------------------------------------------------------------------|----------------------------------------------------------------------------------------------------|------------------------------------------|---|
| Search                                                                                    | Select an API<br>Microsoft APIs<br>Commonly used Microsoft APIs<br>Microsoft Graph<br>Take advantage of the tre | in uses My APIs<br>mendous amount of data in Office 365, Enterprist<br>tune, Outlook/Exchange, OneDrive, OneNote, Sh |                                          |   |
| Authentication      Microsoft Graph                                                       | Take advantage of the<br>Access Azure AD, Exce                                                                  |                                                                                                    | /                                        |   |
| ↑ Certificates & secrets User.Read                                                        |                                                                                                    | Dynamics 365 Business                                                                                                | _                                        |   |
| Token configuration                                                                       | Azure Service Management                                                                                        | Central                                                                                                    | Flow Service                             |   |
| API permissions To view and manage                                                        | Programmatic access to much of the<br>functionality available through                                           | Programmatic access to data and<br>functionality in Dynamics 365 Business                                            | Embed flow templates and manage<br>flows |   |
| 👄 Expose an API                                                                           | the Azure portal                                                                                                | Central                                                                                                    |                                          |   |
| App roles                                                                                 |                                                                                                    |                                                                                                    |                                          |   |

• Select Dynamics 365 Business Central

| ♥ Search « Overview                       | 🕐 Refresh 🛛 🏅                                                                      | CAll APIs     Dynamics 365 Business Central     https://dynamics.microsoft.com/business-central/overview                                            | w∕ Docs ⊡ <sup>a</sup>                                                                                          |  |  |  |
|-------------------------------------------|------------------------------------------------------------------------------------|----------------------------------------------------------------------------------------------------|----------------------------------------------------------------------------------------------------|--|--|--|
| Quickstart  Integration assistant         | Configured perr<br>Applications are aut<br>include all the perm<br>+ Add a permiss | What type of permissions does your application require?<br>Delegated permissions<br>Your application needs to access the API as the signed-in user. | Application permissions<br>Your application runs as a background service or daemon without a<br>signed-in user. |  |  |  |
| Branding & properties                     | API / Permissions                                                                  | Select permissions                                                                                                    | expand a                                                                                                    |  |  |  |
| Authentication     Certificates & secrets | ✓ Microsoft Graph<br>User.Read                                                     | P Start typing a permission to filter these results           Permission         Admin consent required                                             |                                                                                                    |  |  |  |
| Token configuration     API permissions   | To view and manage                                                                 | ✓ Other permissions                                                                                                    |                                                                                                    |  |  |  |
| Expose an API     App roles     Owners    |                                                                                    | Access according to the application's permissions in D                                                                                              | Ves Ves                                                                                                    |  |  |  |
| Roles and administrators                  |                                                                                    | API.ReadWrite.All ①<br>Full access to web services API                                                                                              | Yes                                                                                                    |  |  |  |
| upport + Troubleshooting                  |                                                                                    | V Automation                                                                                                    |                                                                                                    |  |  |  |
| P Troubleshooting                         |                                                                                    | Automation.ReadWrite All ③<br>Full access to automation                                                                                             | Yes                                                                                                    |  |  |  |

- Select Application permissions
- Select API.ReadWrite.All
- Register with the Add permissions button
- Then Grant admin consent for your organization

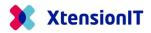

| issions shoul  |
|----------------|
| issions should |
| issions should |
|                |
|                |
|                |
|                |
|                |
| Xtensio •••    |
|                |
|                |
|                |

• When the Consent is granted, the Status must be marked with a Green Check

| 💉 Integration assistant  | Configured permissions       |                  |                                                                                    |                   |                                 |       |
|--------------------------|------------------------------|------------------|------------------------------------------------------------------------------------|-------------------|---------------------------------|-------|
| Manage                   |                              |                  | ey are granted permissions by users/adm<br>s. Learn more about permissions and con |                   | ist of configured permissions s | hould |
| Branding & properties    | + Add a permission 🗸 🤇       | Trant admin cons | ant for VtoncionIT And                                                             |                   |                                 |       |
| Authentication           |                              |                  |                                                                                    |                   |                                 |       |
| 📍 Certificates & secrets | API / Permissions name       | Туре             | Description                                                                        | Admin consent req | Status                          |       |
| Token configuration      | ✓ Dynamics 365 Business Cent | ral              |                                                                                    |                   |                                 |       |
| API permissions          | API.ReadWrite.All            | Application      | Full access to web services API                                                    | Yes               | Granted for XtensionIT          |       |

After the permissions setup we must create the "Client secret".

• Go to Certificates & secrets

| Quickstart sche          | dentials enable confidential app<br>eme). For a higher level of assu |                                  |                              | vice when receiving tokens at a web addressable location (using an HTTP<br>nt secret) as a credential. |
|--------------------------|----------------------------------------------------------------------|----------------------------------|------------------------------|----------------------------------------------------------------------------------------------------|
|                          | e tificates (0) Client secre                                         | ets (0) Federated credent        | tials (0)                    |                                                                                                    |
| Branding & properties As |                                                                      | on uses to prove its identity wh | hen requesting a token. Also | o can be referred to as application password.                                                          |
| Certificates & secrets 2 | New client secret Description                                        | Expires                          | Value ①                      | Secret ID                                                                                              |

• Select + New client secret to open the Add a client secret page

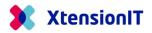

|                          |                                                                      | Description | MEM CDB key           |
|--------------------------|----------------------------------------------------------------------|-------------|-----------------------|
| Search «                 | R Got feedback?                                                      | Expires     | Recommended: 6 months |
| Overview                 | Credentials enable confidential applications to identify themselves  |             | Recommended: 6 months |
| Quickstart               | scheme). For a higher level of assurance, we recommend using a ce    |             | 3 months              |
| Integration assistant    |                                                                      |             | 12 months             |
| anage                    | Certificates (0) Client secrets (0) Federated credential:            |             | 18 months             |
| Branding & properties    | A secret string that the application uses to prove its identity when |             | 24 months             |
| Authentication           | + New client secret                                                  |             | Custom                |
| Certificates & secrets   |                                                                      |             |                       |
| Token configuration      | Description Expires                                                  |             |                       |
| API permissions          | No client secrets have been created for this application.            |             |                       |
| Expose an API            |                                                                      |             |                       |
| App roles                |                                                                      |             |                       |
| Owners                   |                                                                      |             |                       |
| Roles and administrators |                                                                      |             |                       |
| Manifest                 |                                                                      |             |                       |
| pport + Troubleshooting  |                                                                      |             |                       |
| Troubleshooting          |                                                                      |             |                       |
| New support request      |                                                                      |             |                       |
|                          |                                                                      |             |                       |

- o Give the Client Secret Key a proper description
- o Select the lifetime of the Client Secret Key
- Register with the **Add** button
- Store the Value and Secret ID of the "Client secret" a safe place. It is not possible to restore the value again.

| Home > XtensionIT ApS   App registratio | ons > MEM Cross Database Replication                                                              |                        |                          |                                                                                            |              |
|-----------------------------------------|---------------------------------------------------------------------------------------------------|------------------------|--------------------------|--------------------------------------------------------------------------------------------|--------------|
| 💡 MEM Cross Databas                     | e Replication   Certificate                                                                       | s & secrets            | \$                       |                                                                                            | ×            |
|                                         | 🔗 Got feedback?                                                                                   |                        |                          |                                                                                            |              |
| Uverview                                |                                                                                                   |                        |                          |                                                                                            |              |
| 🗳 Quickstart                            | Got a second to give us some feedback?                                                            | $\rightarrow$          |                          |                                                                                            | ×            |
| 🚀 Integration assistant                 |                                                                                                   |                        |                          |                                                                                            |              |
| Manage                                  | Credentials enable confidential applications to<br>scheme). For a higher level of assurance, we r |                        |                          | ice when receiving tokens at a web addressable location (u:<br>it secret) as a credential. | ing an HTTPS |
| Branding & properties                   |                                                                                                   |                        |                          |                                                                                            |              |
| Authentication                          | Certificates (0) Client secrets (1) F                                                             | ederated credentials   | 5 (0)                    |                                                                                            |              |
| 📍 Certificates & secrets                | A secret string that the application uses to p                                                    | rove its identity wher | requesting a token. Also | can be referred to as application password.                                                |              |
| Token configuration                     | 1                                                                                                 |                        |                          |                                                                                            |              |
| API permissions                         | + New client secret                                                                               |                        |                          |                                                                                            |              |
| 🙆 Expose an API                         | Description                                                                                       | Expires                | Value 🛈                  | Secret ID                                                                                  |              |
| App roles                               | MEM CDB key                                                                                       | 9/26/2024              | mTJ                      | WQ6 🗅 ac4 b                                                                                | 4e 🗈 🣋       |

#### 1.4.3.2 Grant access in Business Central

The Business Central Environment that receives/subscribe data from a publisher Environment / Database must be setup to receive data and grant access.

• Go to Multi Entity Management > Cross Database > Cross Database Setup

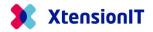

| ₽ Search                                                              | « 📋 Delete 🜐 Endpoints 💀 Preview features                                                                        |
|-----------------------------------------------------------------------|----------------------------------------------------------------------------------------------------|
| R Overview                                                            | Got a second? We would love your feedback on Microsoft identity platform (pre                                    |
| Quickstart                                                            |                                                                                                    |
| 🚀 Integration assistant                                               |                                                                                                    |
| Manage                                                                | Display name : <u>MEM Cross Database Replication</u>                                                             |
| Branding & properties                                                 | Application (client) ID : bcae9335-3040-4a2b-a4ee-fb303                                                          |
| Authentication                                                        | Object ID : 8582cd4f-20f1-45e2-87e6-28ebe                                                                        |
| Certificates & secrets                                                | Directory (tenant) ID : dd71932c-e885-4b61-aa3b-8c392<br>Supported account types : <u>Multiple organizations</u> |
|                                                                       |                                                                                                    |
| Token configuration                                                   | supported account types - <u>montiple organizations</u>                                                          |
|                                                                       |                                                                                                    |
| <del>←</del>                                                          |                                                                                                    |
| ←<br>Cross Databa                                                     |                                                                                                    |
| Cross Databa                                                          |                                                                                                    |
| Cross Databa                                                          |                                                                                                    |
| Cross Databa<br>@ Create AAD App.<br>General ><br>Repository ><br>API |                                                                                                    |

- Insert the Application (client) ID into the API Client Id field in the API section at the Cross Database Setup page.
- Go to the Azure Active Directory Applications page and create a new application with +New

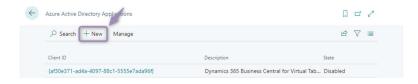

| $\leftarrow$ | Azure Active Directory Application Card |                                        | 0 | B | + 🖻              | ✓ Saved                                 | z     |
|--------------|-----------------------------------------|----------------------------------------|---|---|------------------|-----------------------------------------|-------|
|              | MEM CDB Replication                     |                                        |   |   |                  |                                         |       |
|              | 🖋 Grant Consent                         |                                        | / | 1 |                  |                                         |       |
|              | General                                 |                                        |   |   |                  |                                         | _     |
|              | Client ID                               | (bcae9335-3040-4a2b-a4ee-fb303d9d0721) | - |   | Extension        |                                         |       |
|              | Description                             | MEM CDB Replication                    |   |   | App ID           | {00000000-0000-0000-0000000000000000000 | <br>• |
|              | State                                   | Disabled                               | ` | - | App Name         |                                         |       |
|              | Contact Information                     |                                        |   | 7 | User information |                                         |       |
|              |                                         |                                        |   | _ | User ID          | {b0d6434a-01a9-4257-85fb-0d72e6af0ca6}  |       |
|              |                                         |                                        |   |   | User Name        | MEM CDB REPLICATION                     |       |
|              |                                         |                                        |   |   |                  |                                         |       |
|              | User Groups >                           |                                        |   |   |                  |                                         |       |

• Insert the Application (client) ID into the Client ID at the Azure Active Directory Application Card

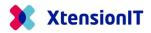

| ME   | M CDB Replica      | ation       |                      |                |                            |          |                  |   |    |
|------|--------------------|-------------|----------------------|----------------|----------------------------|----------|------------------|---|----|
|      | ant Consent        |             |                      |                |                            |          |                  |   |    |
| Gene | eral >             |             |                      |                |                            |          |                  |   | _  |
| User | Groups Manage      |             |                      |                |                            |          |                  | Ê | E2 |
|      | Code 1             |             | Name                 |                |                            | Com      | pany Name↑       |   |    |
| -    | D365 ADMINISTRATOR | L           | Create and set up co | mpanies        |                            | CRO      | NUS UK Ltd.      |   |    |
|      | D365 AUTOMATION    |             | Dynamics 365 Autor   | nation         |                            | CRO      | NUS UK Ltd.      |   |    |
|      | D365 BASIC ISV     |             | D365 Basic ISV Acce  | is             |                            | CRO      | NUS UK Ltd.      |   |    |
|      | D365 BUS PREMIUM   |             | D365 Premium Busin   | ess Access     |                            | CRO      | NUS UK Ltd.      |   |    |
|      | D365 EXTENSION MGT |             | Dynamics 365 Exten   | ion management |                            | CRO      | NUS UK Ltd.      |   |    |
|      | D365 FULL ACCESS   |             | Dynamics 365 Full ad | cess           |                            | CRO      | NUS UK Ltd.      |   |    |
|      |                    |             |                      |                |                            |          |                  |   | _  |
| User | Permission Sets Ma | nage        |                      |                |                            |          |                  | Ê | 2  |
|      | Permission Set 1   | Description | Company 1            | Exter          | ision Name                 |          | Permission Scope |   | _  |
|      | XTEMEM BASE        | MEM User    |                      | Mul            | ti Entity Management by Xt | ensionIT | System           |   |    |
|      | XTEMEM BASIC       | MEM Basic   |                      | Mul            | ti Entity Management by Xt | ensionIT | System           |   |    |

• Insert the User Groups and User Permissions Sets

| User Groups        | User Permissions Sets |
|--------------------|-----------------------|
|                    |                       |
| D365 ADMINISTRATOR | XTEMEM BASE           |
| D365 AUTOMATION    | XTEMEM BASIC          |
| D365 BASIC ISV     | XTEMEM MDSETUP        |
| D365 BUS PREMIUM   |                       |
| D365 EXTENSION MGT |                       |
| D365 FULL ACCESS   |                       |

# 1.5 Notes on Cross Database replication

Please be aware, when using Cross Database replication between Databases through SOAP Web Services, The Subscriber Database will not be able to show which Companies that are Dependent Companies.

| TEMPLATE SETUP LIST                  |                            |                    |                      |          |                     |                    |                         |                            |
|--------------------------------------|----------------------------|--------------------|----------------------|----------|---------------------|--------------------|-------------------------|----------------------------|
| 🔎 Search Manage 🕏 Edit Template Setu | p 🚯 Edit Replication Setup | Open in Excel      | More op              | otions   |                     |                    |                         | Y                          |
| Company Name                         | Replication Schema<br>Name | Business Unit Code | Reporting<br>Company | Consolid | Template<br>Company | Dependi<br>Company | Subscriber<br>available | Data<br>Subscrip<br>active |
| CRONUS International Ltd.            | :                          |                    |                      |          |                     |                    |                         |                            |
| CRONUS Subscriber Company            | 2                          |                    |                      |          |                     |                    |                         |                            |

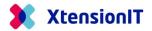

On the other hand, the Publisher Database, will show which if Cross Database replication is available

# 1.6 Troubleshooting

# 1.6.1 Publisher Database is "C/SIDE" based and the Subscriber Database is AL based.

• IF the Publisher Database is "C/SIDE" based and the Subscriber Database is AL based. The "Content Encoding" must be removed from Codeunit "Subscription Web Request Mgt."

Disable the line:

// HttpWebRequest.Headers.Add('Content-Encoding','gzip, deflate');

#### 1.6.2 OnPrem Databases both Publisher and Subscriber.

- OnPrem Databases both Publisher and Subscriber, must have the following added to "Service Tier Configuration".
  - o Set Checkmark in "Use NTLM Authentication"
  - Set the field "Max Message Size" to minimum 5120

#### 1.6.3 The Subscriber Database is setup with "Windows Authentication".

- Setup one Service Tier to handle all users with Windows Authentication.
- Setup another Service Tier to handle the Webservice access with NavUserPassword.

#### 1.6.4 SOAP Exception Business Central 16

- The Cross Database Replication suddenly stop working.
  - 2 example of error messages

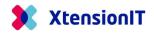

1

| I | The remote service has returned the following error message:<br>Message is closed.                       |
|---|----------------------------------------------------------------------------------------------------|
|   | Source: CheckBindingStatus::GetResponseFromWebService                                                    |
|   | ОК                                                                                                    |
|   |                                                                                                    |
|   |                                                                                                    |
|   | The remote service has returned the following error message:                                             |
| U | The remote service has returned the following error message:<br>Service "Codeunit/MEMMGT" was not found! |
| U |                                                                                                    |
| J | Service "Codeunit/MEMMGT" was not found!                                                                 |

• Solution: Restart of the instance.

# 1.6.5 SOAP URL containing "default" more than once.

- The automatic created SOAP URL contains "default" more than once
  - Example of incorrect url

http://<environment\_name><mark>-default</mark>:7047/BC/WS/DE Subscriber Master/Codeunit/MemSubDataService?tenant=<mark><environment\_name>-</mark>default

• Solution change the above url to

http://<environment\_name>:7047/BC/WS/DE Subscriber Master/Codeunit/MemSubDataService?tenant=default